## **Chalkline Tech Support Bulletin - Tracking Addendums and other Packaging Options**

## **Managing Doc Versions by Submission in the Project Tree**

An easy way to save all your Specs at various stages such as when submissions are delivered is using the Project Export Path's (PEP) \Backups\ folder.

- 1. Batch Update Project Docs using Publication Group option.
	- a. Updates the Backup folder with all project docs auto applying your H/F and Styles.
	- b. Copy the \Backups\ folder to submission version such as \90\_DD\ and continue working normally.
- 2. Another Option is Open Project > Export Project which saves the project docs in folders similar to the Project Tree. This creates a folder in your PEP that includes the project name and timestamp. The documents are exported as they were last saved to the Cloud Server so a Batch Update may still be desired.

## **Addendum Spec Versions saved in the VisiSpecs Project**

Customers have multiple options on processes to manage Addendums in VisiSpecs. Here are a few options for managing the files as well as the visual edits within the documents updated.

- 1. Save the doc versions directly in the project with an indicator such as ADD1, ADD2, and so forth.
	- a. Open 033100 which was delivered in 100\_CD.
	- b. Save Active Doc > Save Document As and include ADD1 (or any indicator such as a date) anywhere in the Title.
		- i. TOC and H/F typically include the Section Number and Name, not the Title so this will not require further edits to the TOC or H/F. If you prefer to change those as well, you may edit the Number or Name.

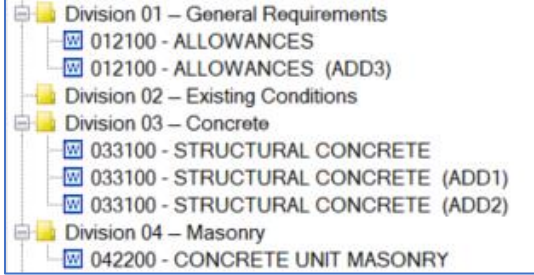

2. Use Addendum "styles" to consistently display edits made. Character styles with names such as

ADDENDUM\_ADD, ADDENDUM\_REMOVE, and ADDENDUM\_CHANGE can easily be applied to highlight the edits made creating the consistent visual affect desired.

View the VisiWord Tutorial on Addendums to learn more on this option.

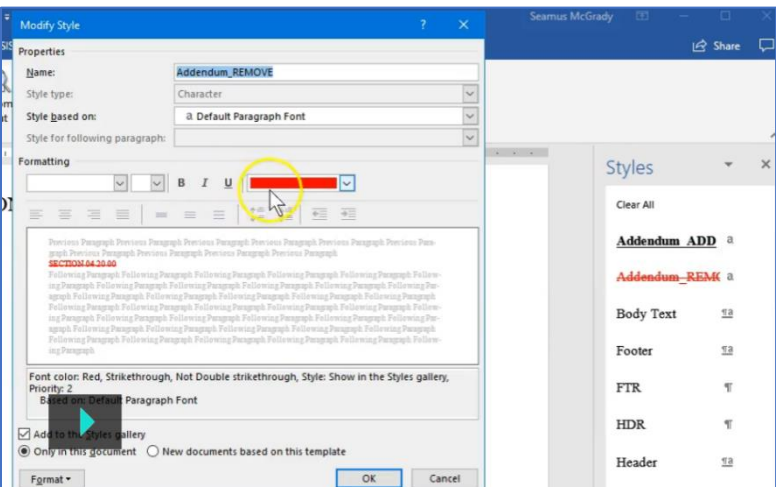

- 3. Another option is to Accept All Changes in the new ADD1 document and use Word Track Changes to indicate the changes made in this Addendum such as Insertions and Deletions.
	- a. When publishing the updated addendum doc, select the option to Include Markups. If creating a new published manual, simply select the more recent version of the docs.
- i. Toggling older docs' Exclude from TOC is another option to easily select all docs for a publish of the current manual.
- b. You will not have the paragraph and bracket options to easily strike in using this option so open and copy/paste from the first submission as needed.

Document Issued Date and Revised Date fields are also helpful to incorporate into the process as needed in the TOC or Headers/Footers.

> Please email [support@chalklineinc.com](mailto:support@chalklineinc.com) if any of these steps are incorrect or you have other processes you feel would be of value in this Bulletin. Thank you.